# **Basic of Wikipedia**

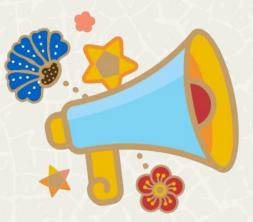

# WIKIMANIA SINGAPORE

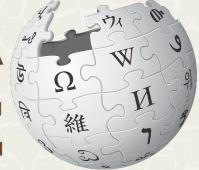

## Wikipedia Basic Workshops

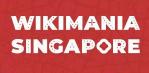

Wednesday, 16th August 2023

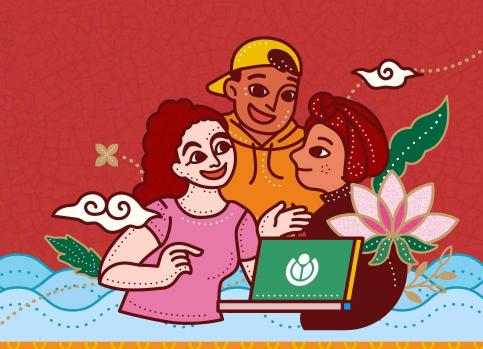

#### Access this slide on:

w.wiki/7DAy

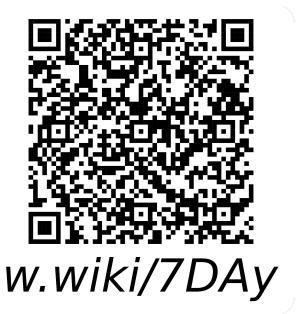

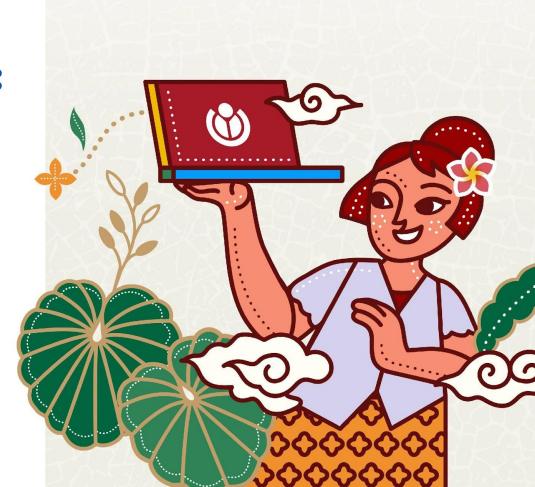

#### Hello, everyone!

Let's get to know your trainers.

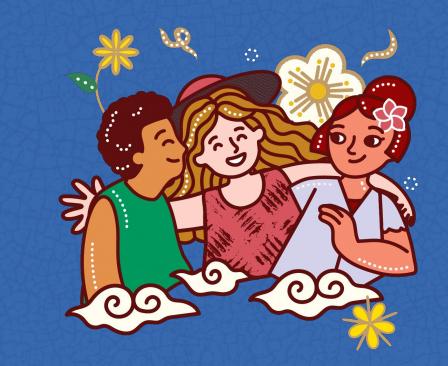

#### **Trainers**

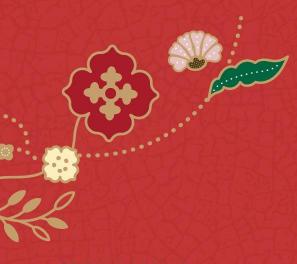

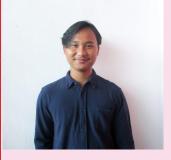

Rafli Noer Khairam Indonesia

**Arjuna** Indonesia

**Dimas** Indonesia

Jan Beranek Czech Republic

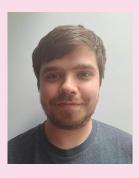

Benny Lin Indonesia

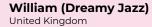

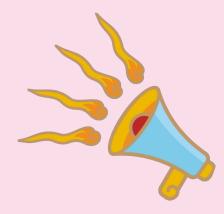

#### What are we going to learn on this session?

#1.
Introducing to Wikipedia

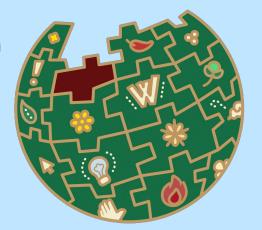

#2
Editing Wikipedia with
Visual Editor

#3
Editing Wikipedia with
Source Editor

#4
Editing Wikipedia with
Visual Editor

WIKIMANIA

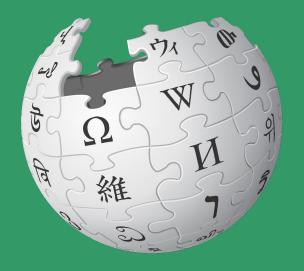

Wikipedia is the largest online encyclopedia and one of the most popular sites on the internet.

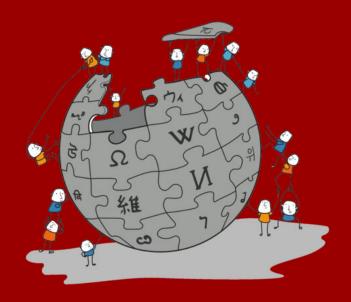

Wikipedia is an online encyclopedia written and maintained by a community of volunteers, known as Wikipedians, through open collaboration and using a wiki-based editing system called MediaWiki.

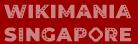

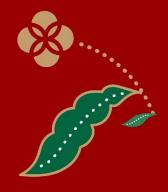

#### Five Pillars of Wikipedia

- 1. Wikipedia is an encyclopedia
- 2. Wikipedia is written from a **neutral point of view**
- 3. Wikipedia is free content that anyone can use, edit, and distribute
- 4. Wikipedia's editors should treat each other with respect and civility
- 5. Wikipedia has **no firm rules**

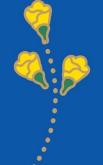

## Wikipedia Statistics (total)

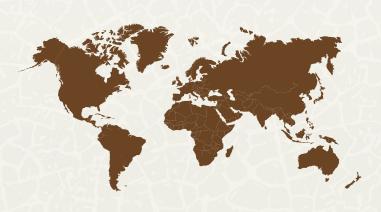

61.000.000+

**Articles** 

294.000+

**Active contributors** 

332 (320 active)

Languages

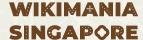

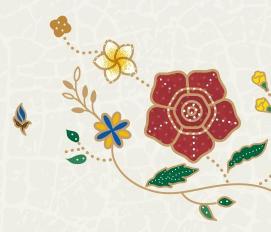

# The comparison between the number of printed encyclopedias and Wikipedia.

6.670.000+ (June 2023) ENGLISH WIKIPEDIA 120.000 BRITANNICA ENCYCLOPAEDIA (online) 45.000+ (2006) AMERICANA ENCYCLOPAEDIA

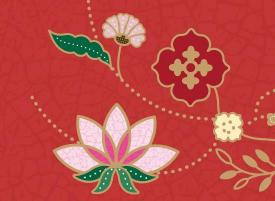

#### **Create New Account**

#### Click 'Create New Account'

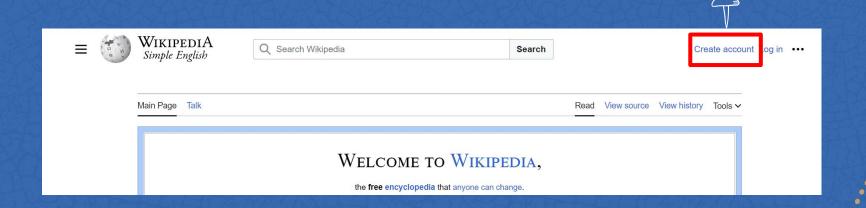

#### **Create New Account**

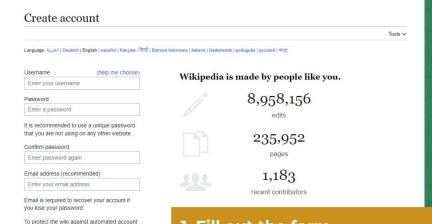

- 1. Fill out the form.
- 2. Enter your email address, so that the password can be recovered via email in case you forget it.

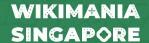

creation, we kindly ask you to enter the words that appear below in the box (more info): CAPTCHA Security check

nickpolk

Enter the text you s

Can't see the image? Request an account

Create your account

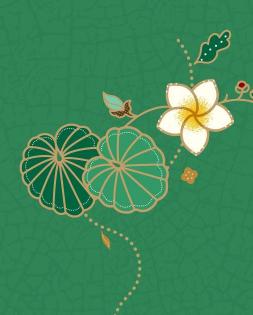

#### **Create New Account**

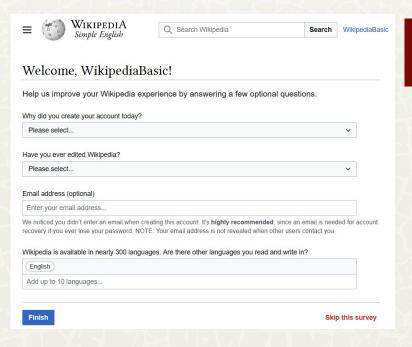

- 1. Complete the survey according to your experience/situation.
- 2. Click "Finish."

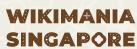

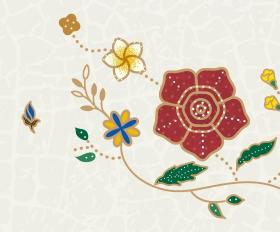

## Fill in User Page

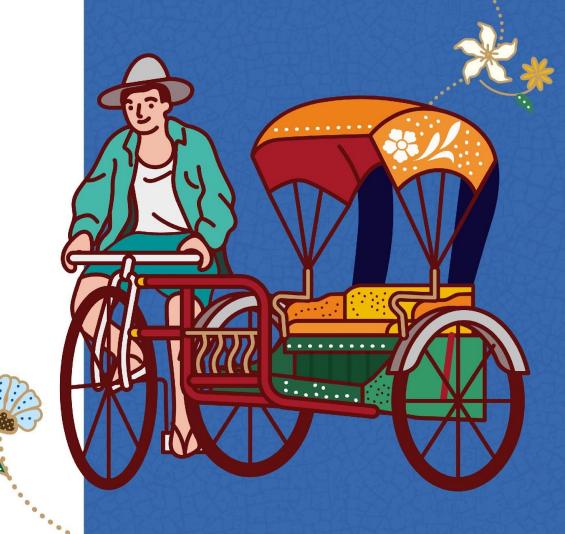

- 1. The user page is a page where you can write about your personal profile.
- 2. You can write about your educational background, current occupation, hobbies, and other interests.
- 3. It is not a place to write articles.
- 4. The title should start with "User:".
- 5. Please avoid including personal information such as home addresses and phone numbers.

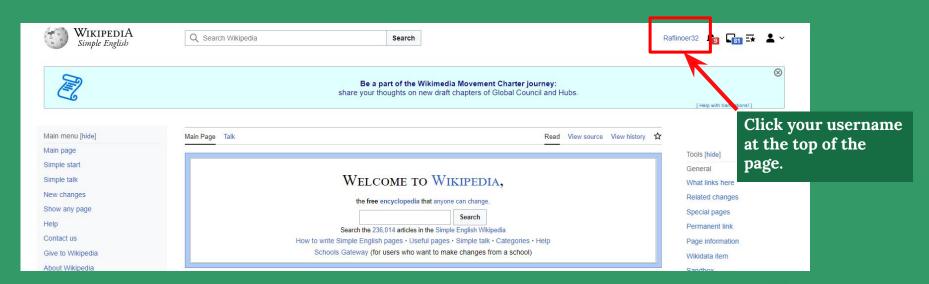

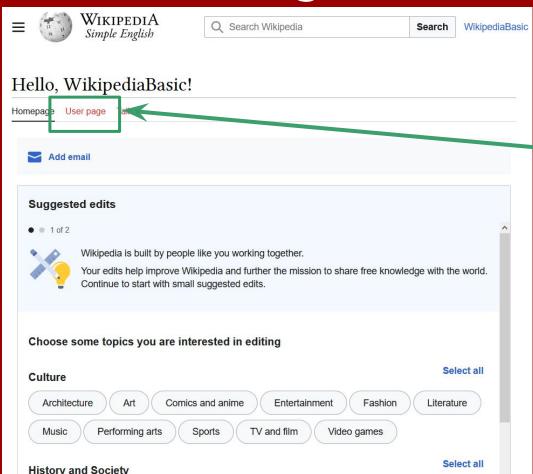

Click "User page."

Red-colored links indicate that the page does not yet exist on Wikipedia.

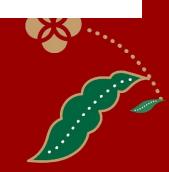

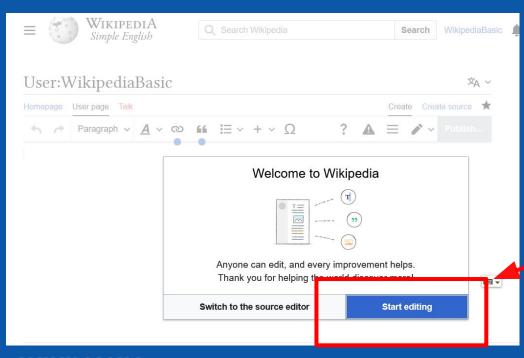

Click here

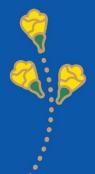

What is Visual Editor (VE) or visual editing?

- 1. Visual Editor is a feature on Wikipedia that allows users to see changes in real-time while editing.
- 2. The VE interface resembles Microsoft Word.
- 3. Making it easier for new users to edit without having to learn wiki markup or HTML code first.

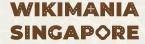

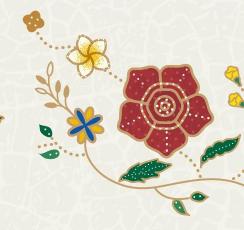

#### **Editing User Page**

Switch from "Visual Editor" to "Source Editing"

Click "Create source" at the top right corner of the page.

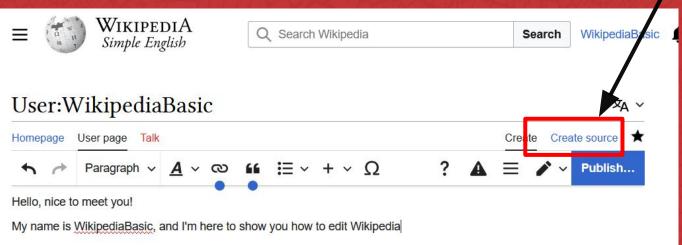

Click here

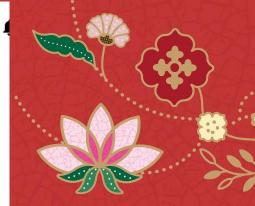

#### **Edit User Page**

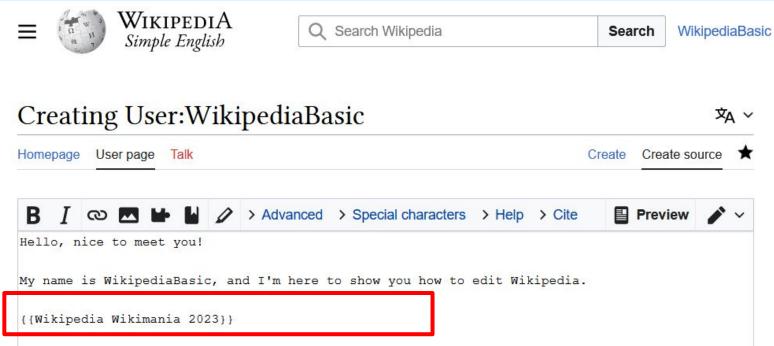

WIKIMANIA SINGAPORE

#### {{Wikipedia Wikimania 2023}}

Add this code at the very bottom section.

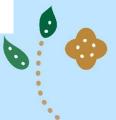

#### **Edit User Page**

- Fill in the "Summary" section with the editing activity you just performed.
- Click "Publish page" to save the edits.
- Click "Preview" to see a preview of the made changes.
- Click "View changes" to compare the edits before and after.

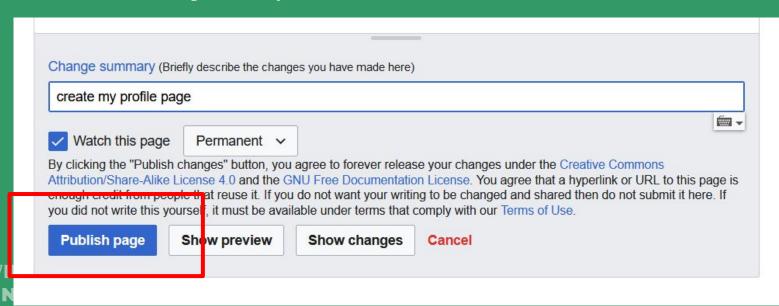

# **Editing Simple Articles**

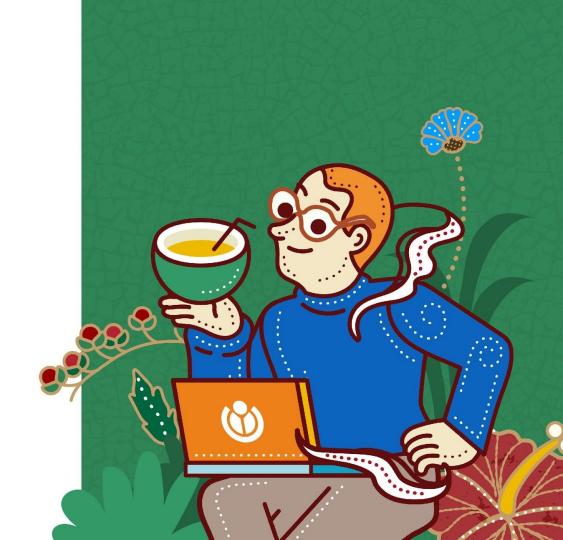

#### Today we are going to learn ....

- 1. Adding links (hyperlinks);
- 2. Adding subtitles;
- 3. Adding references;
- 4. Adding a list of references;
- 5. Adding categories;
- 6. Adding files (optional);
- 7. Creating a new article.

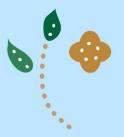

# Let's take a look at the example article below.

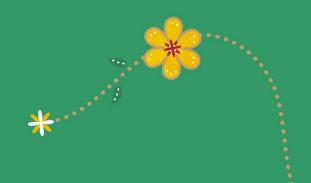

## Let's start editing!

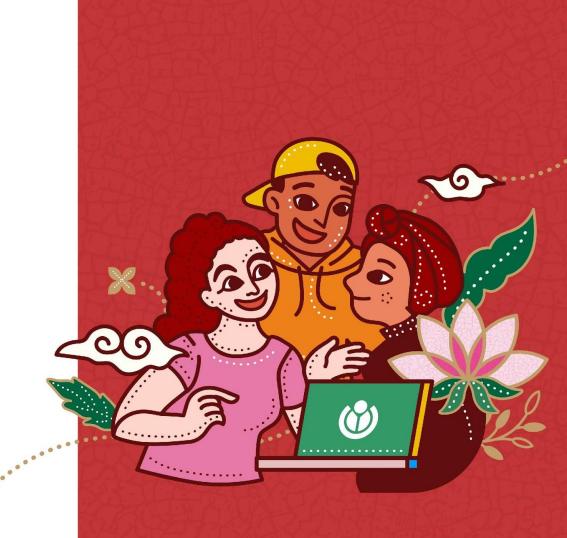

Contributing on Wikipedia doesn't have to involve making numerous edits all at once. You can begin with simple edits, such as correcting spelling, punctuation, and the writing style used in an article. Any contribution, no matter how small, is highly valuable for the development of Wikipedia.

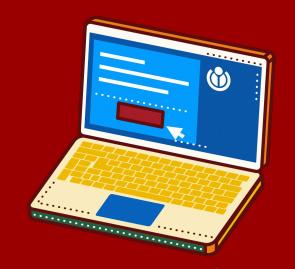

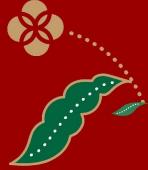

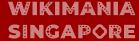

- 1. Open the article you want to edit by typing its title in the search box.
- 2. Click on the word "Edit" to enter visual editing mode (Visual Editor VE).

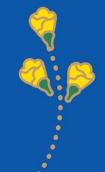

This is how your page looks when you enter visual editing mode.

Note that the "Edit" tab is currently active. This indicates that you can now begin editing.

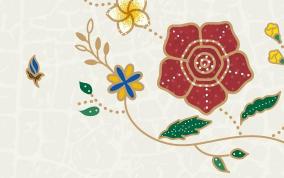

Now, let's try adding internal links in Wikipedia!

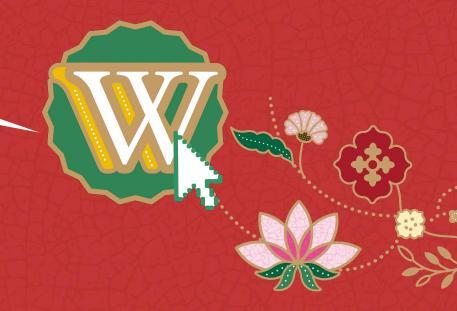

### What is a hyperlink?

Internal links serve to connect one article to another within Wikipedia.

They can only be 'linked' if both articles already exist on Wikipedia.

Internal links are present within the body.

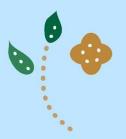

## **Adding Hyperlink**

- 1. Select the words you want to link as internal links.
- 2. Click the icon.

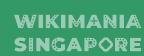

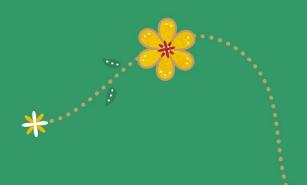

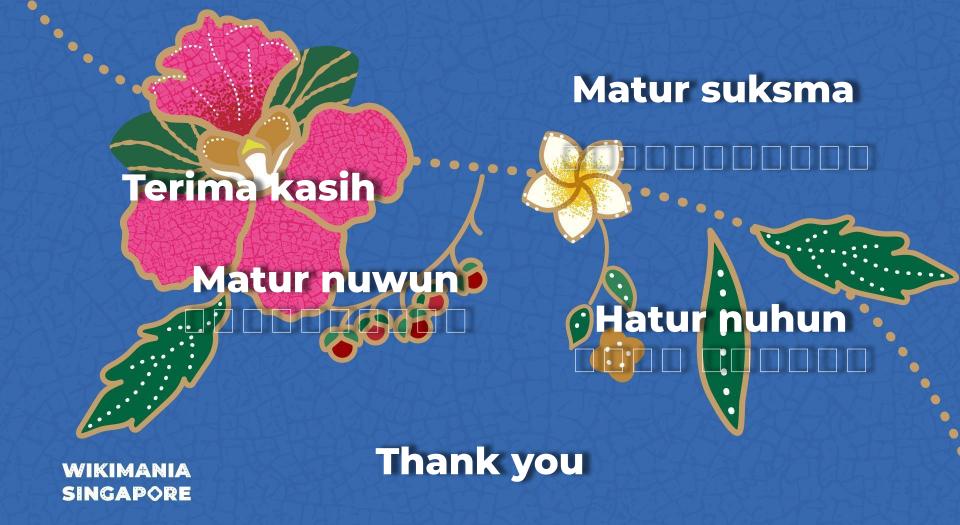